# **How to Setup the Screen Permissions**

The Screen Permissions tab on User Roles allows the user to control the permissions of any screen in i21. This is also where the user can set the permission to open a screen as read only or only allow a user to add new records but not view existing records.

#### **Here are the steps on how to setup the Screen Permissions:**

- 1. Log in as **Admin user**
- 2. On user's menu panel, go to **System Manager** folder then click **User Roles**
- 3. Select and open a User Role on Search User Roles
- 4. Click the **Screen Permissions** tab
- 5. Click the **Add** button.

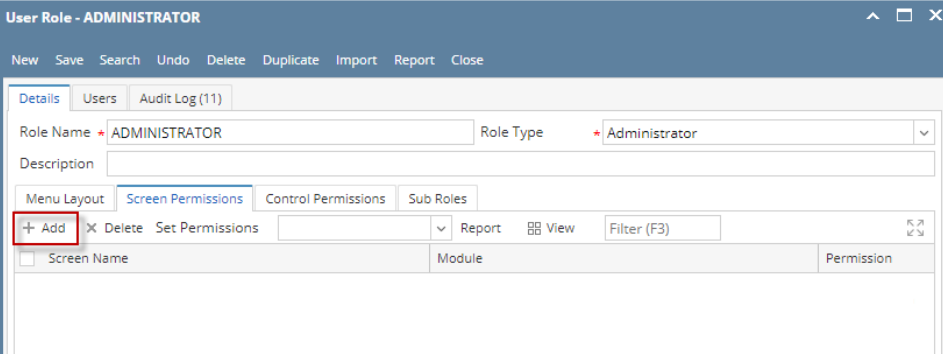

If the add button is clicked for the first time on the build, Generating of listings will appear before **Add Screen Permissions** screen

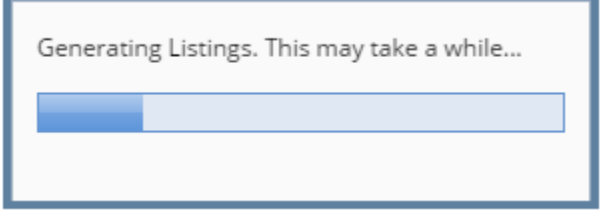

6. Select the screen/s from the list on **Add Screen Permissions** screen, then click **Open Selected** toolbar button

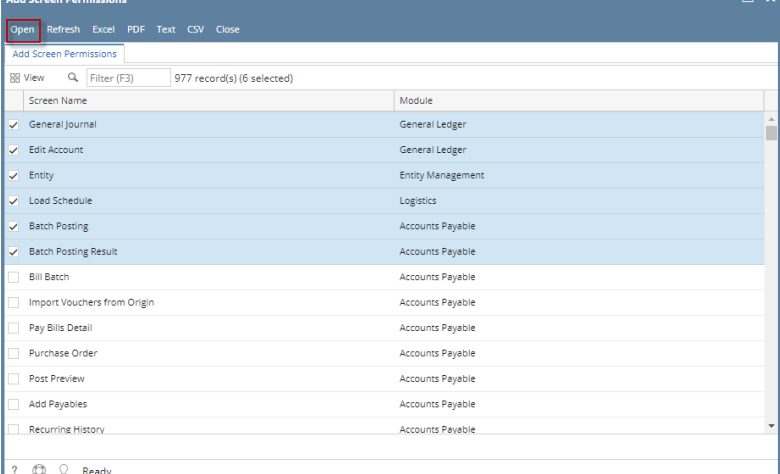

- 7. Select **Permission** of the screens:
	- a. **No Access** User will receive a message saying they do not have permissions to open the selected screen b. **View Only**- All fields are read only
		- i. All controls for editing will be disabled
	- c. **Add Only** User can only add new records and not view existing
	- i. Search and delete buttons will be disabled.
	- d. **View / Add** User can View (read-only) or add new records
	- i. If record is new, rules will not apply. If existing, all controls for editing will be disabled
	- e. **Edit** User can view, and edit existing records
		- i. New and delete buttons will be disabled.

|             | Menu Layout                 | Screen Permissions       | <b>Control Permissions</b> | Sub Roles        |                         |               |            |                  |
|-------------|-----------------------------|--------------------------|----------------------------|------------------|-------------------------|---------------|------------|------------------|
|             | $+$ Add                     | X Delete Set Permissions | View Only                  | $\checkmark$     | <b>品 View</b><br>Report | Filter (F3)   |            | 尺刀<br>$\lt' \gt$ |
| Screen Name |                             |                          | No Access                  | bdule            |                         |               | Permission |                  |
|             | General Journal             |                          | View Only                  | Add              |                         | ineral Ledger |            |                  |
|             |                             |                          |                            |                  |                         |               |            |                  |
|             | Bdit Account                |                          | View/Add                   |                  | neral Ledger            |               |            | View Only        |
|             | $\sqrt{\phantom{a}}$ Entity |                          | Edit                       |                  | tity Management         |               | View Only  |                  |
|             | U Load Schedule             |                          |                            | Logistics        |                         |               | View Only  |                  |
|             | Batch Posting               |                          |                            |                  | Accounts Payable        |               |            | View Only        |
|             | Batch Posting Result        |                          |                            | Accounts Payable |                         |               | View Only  |                  |
|             |                             |                          |                            |                  |                         |               |            |                  |

8. Click **Save** toolbar button

## **NOTES:**

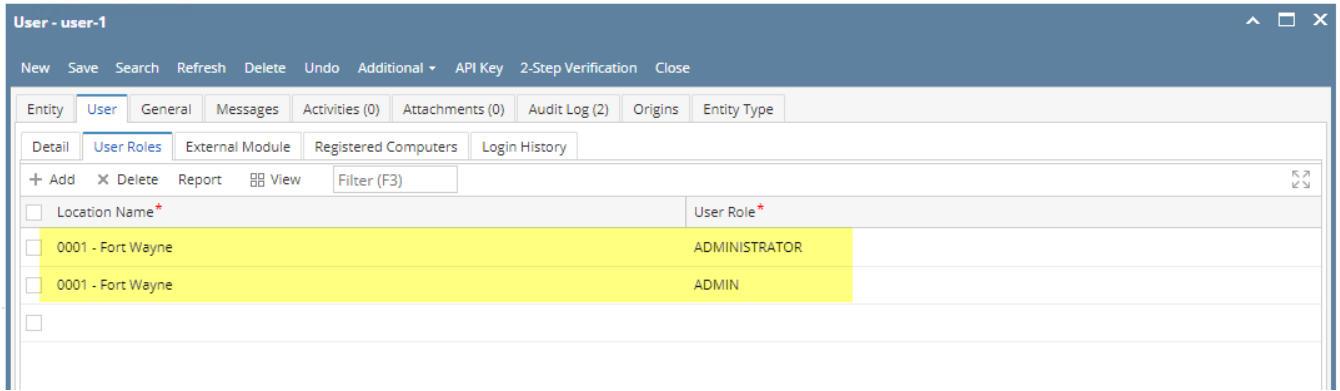

If the user has multiple roles setup in a location, and both roles has a restriction on a screen, there will be a prioritization in the permission

## **Screen Permission prioritization order:**

- 1. Edit
- 2. View/Add
- 3. Add
- 4. No Access

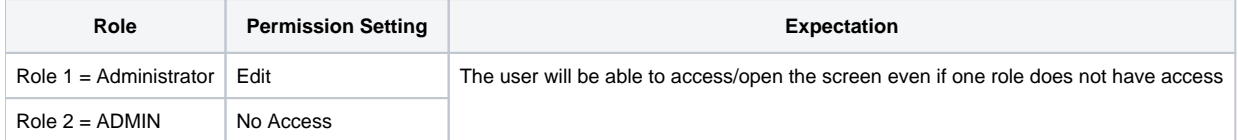

However, if one of the roles has permission and the other do not or has a full access

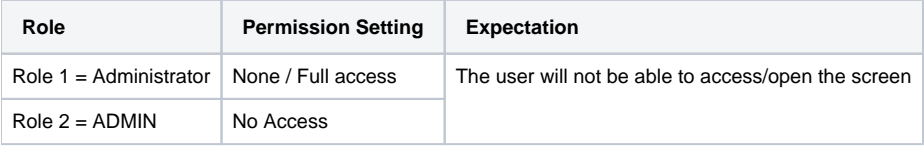

## **Here are the steps on how to setup the Screen Permissions:**

- 1. Log in as **Admin user**
- 2. On user's menu panel, go to **System Manager** folder then click **User Roles**
- 3. Select and open a User Role on Search User Roles
- 4. Click the **Screen Permissions** tab

#### 5. Click the **Add** button.

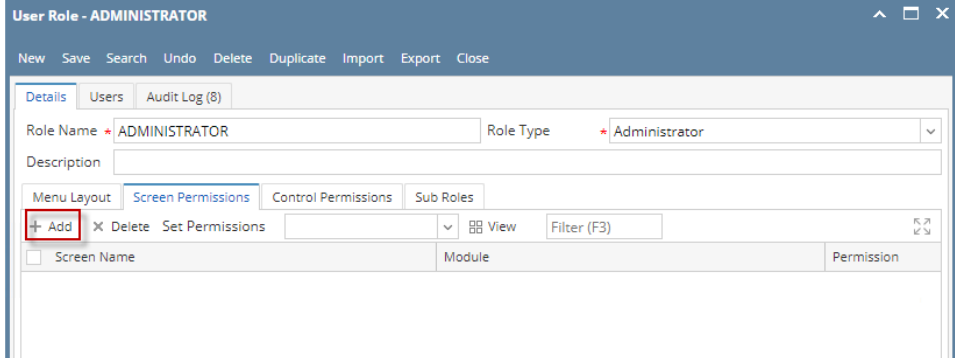

If the add button is clicked for the first time on the build, Generating of listings will appear before **Add Screen Permissions** screen

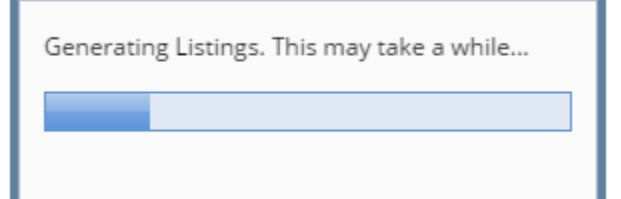

6. Select the screen/s from the list on **Add Screen Permissions** screen, then click **Open Selected** toolbar button

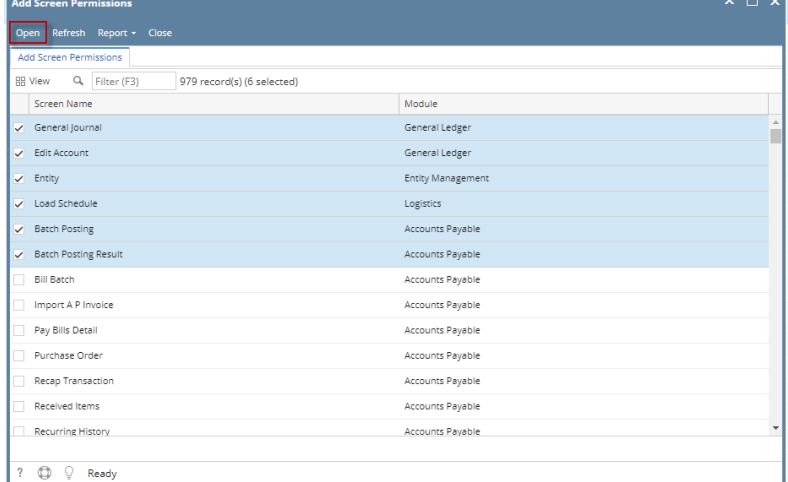

#### 7. Select **Permission** of the screens:

a. **No Access**- User will receive a message saying they do not have permissions to open the selected screen b. **View Only**- All fields are read only

J

- i. All controls for editing will be disabled
- c. **Add Only** User can only add new records and not view existing
	- i. Search and delete buttons will be disabled.
- d. **View / Add** User can View (read-only) or add new records
- i. If record is new, rules will not apply. If existing, all controls for editing will be disabled
- e. **Edit** User can view, and edit existing records
- i. New and delete buttons will be disabled.

| Menu Layout   Screen Permissions<br>Control Permissions<br>Sub Roles |           |              |                          |             |           |                    |
|----------------------------------------------------------------------|-----------|--------------|--------------------------|-------------|-----------|--------------------|
| X Delete Set Permissions<br>$+$ Add                                  | View Only | $\checkmark$ | <b>HH View</b><br>Report | Filter (F3) |           | 15、21<br><b>KN</b> |
| Screen Name                                                          | No Access |              | bdule                    |             |           | Permission         |
| General Journal                                                      | View Only |              | neral Ledger             |             |           | View Only          |
|                                                                      | Add       |              |                          |             |           |                    |
| Bdit Account                                                         | View/Add  |              | neral Ledger             |             | View Only |                    |
| $\vee$ Entity                                                        | Edit      |              | tity Management          | View Only   |           |                    |
| U Load Schedule                                                      |           |              | Logistics                |             |           | View Only          |
| Batch Posting                                                        |           |              | Accounts Payable         |             |           | View Only          |
| Batch Posting Result                                                 |           |              | Accounts Payable         |             |           | View Only          |
|                                                                      |           |              |                          |             |           |                    |

8. Click **Save** toolbar button

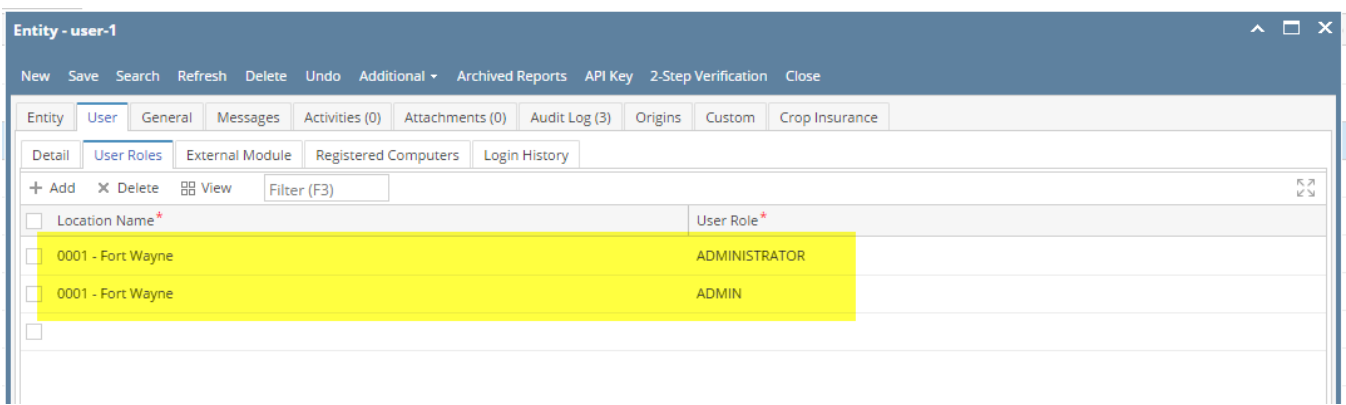

If the user has multiple roles setup in a location, and both roles has a restriction on a screen, there will be a prioritization in the permission

## **Screen Permission prioritization order:**

- 1. Edit
- 2. View/Add
- 3. Add

4. No Access

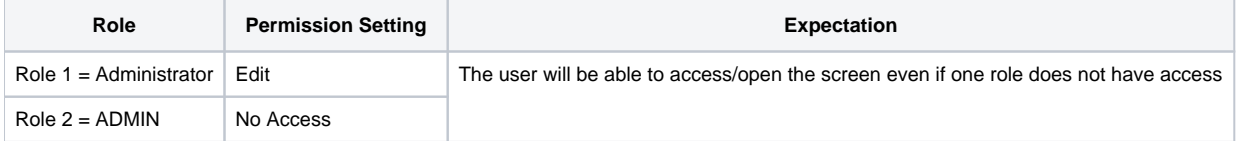

However, if one of the roles has permission and the other do not or has a full access

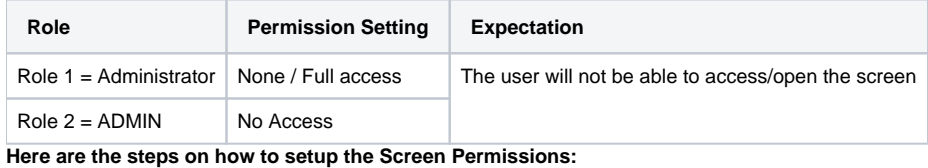

- 1. Log in as **Admin user**
- 2. On user's menu panel, go to **System Manager** folder then click **User Roles**
- 3. Select and open a User Role on Search User Roles
- 4. Click the **Screen Permissions** tab

#### 5. Click the **Add** button.

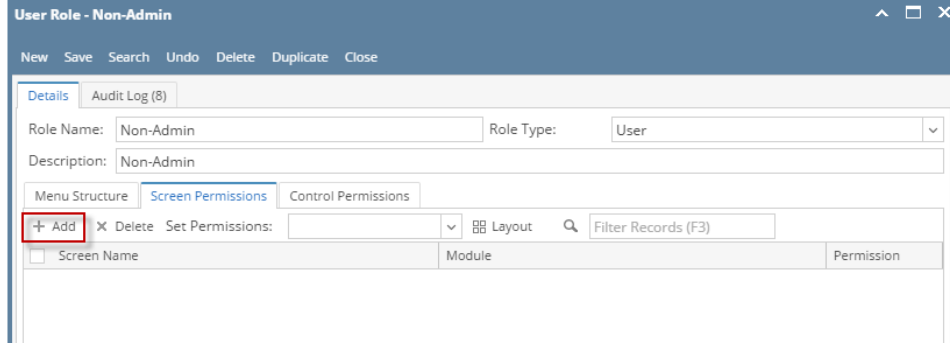

If the add button is clicked for the first time on the build, Generating of listings will appear before **Add Screen Permissions** screen

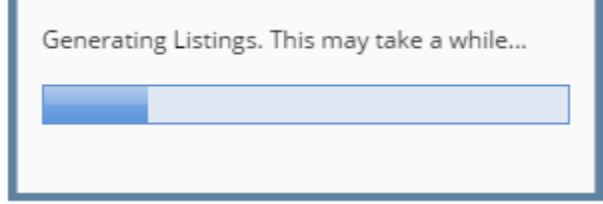

6. Select the screen/s from the list on **Add Screen Permissions** screen, then click **Open Selected** toolbar button

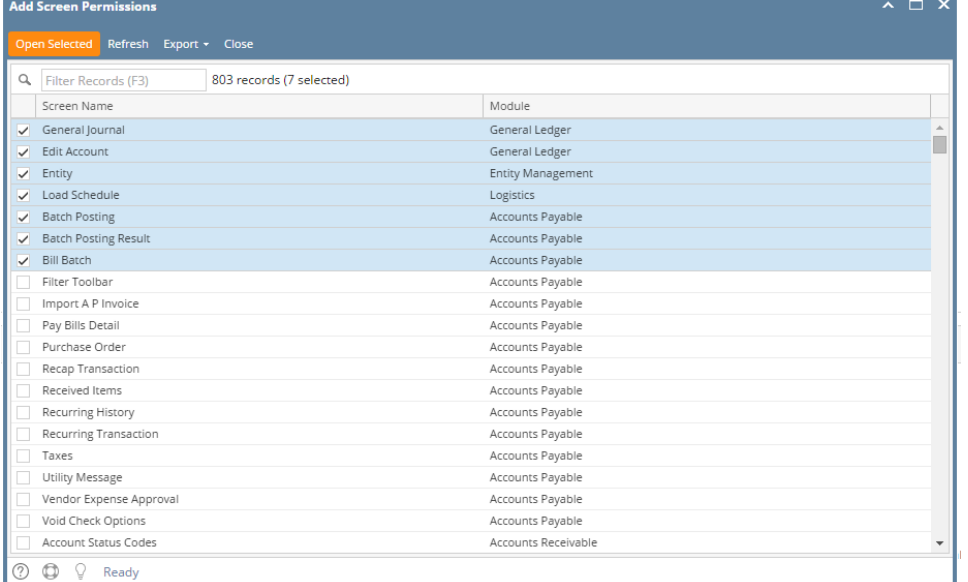

#### 7. Select **Permission** of the screens:

- a. **No Access** User will receive a message saying they do not have permissions to open the selected screen b. **View Only**- All fields are read only
	- i. All controls for editing will be disabled
- c. **Add Only**- User can only add new records and not view existing
- i. Search and delete buttons will be disabled.
- d. **View / Add** User can View (read-only) or add new records
- i. If record is new, rules will not apply. If existing, all controls for editing will be disabled
- e. **Edit** User can view, and edit existing records i. New and delete buttons will be disabled.

|             | Menu Structure   Screen Permissions |                  | Control Permissions |                  |                                    |            |           |
|-------------|-------------------------------------|------------------|---------------------|------------------|------------------------------------|------------|-----------|
|             | + Add X Delete Set Permissions:     |                  | View Only           | $\checkmark$     | Q Filter Records (F3)<br>HB Layout |            |           |
| Screen Name |                                     |                  | No Access           |                  | bdule                              | Permission |           |
|             | General Journal                     | View Only        |                     | neral Ledger     | View Only                          |            |           |
|             | Bdit Account                        |                  | Add                 |                  | neral Ledger                       | View Only  |           |
|             | $\vee$ Entity                       |                  | View/Add            |                  | tity Management                    |            | View Only |
|             | Load Schedule                       |                  | Edit                |                  | gistics                            |            | View Only |
|             | Batch Posting                       |                  |                     | Accounts Payable |                                    | View Only  |           |
|             | Batch Posting Result                |                  |                     | Accounts Payable |                                    |            | View Only |
|             | $\vee$ Bill Batch                   | Accounts Payable |                     |                  | View Only                          |            |           |

8. Click **Save** toolbar button

### **NOTES:**

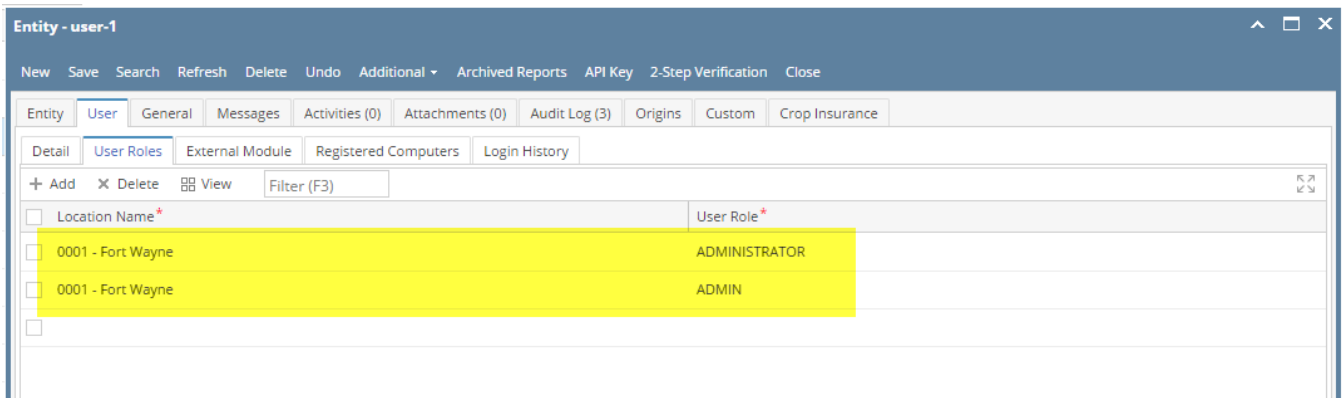

If the user has multiple roles setup in a location, and both roles has a restriction on a screen, there will be a prioritization in the permission

ı

#### **Screen Permission prioritization order:**

- 1. Edit
- 2. View/Add
- 3. Add
- 4. No Access

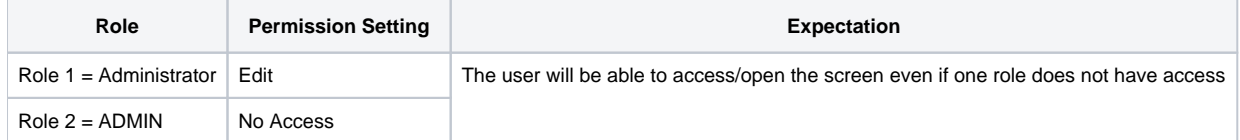

However, if one of the roles has permission and the other do not or has a full access

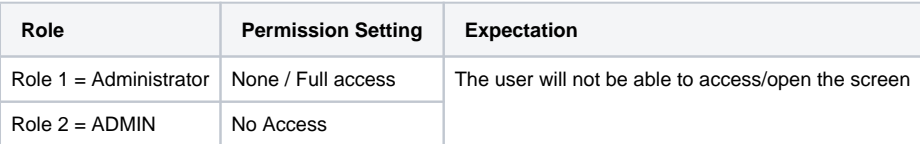

**Here are the steps on how to setup the Screen Permissions:**

- Log in as **Admin user**
- On user's menu panel, go to **System Manager** folder then click **User Roles**
- Select and open a User Role on Search User Roles
- Click the **Screen Permissions** tab

Click the **Add** button.

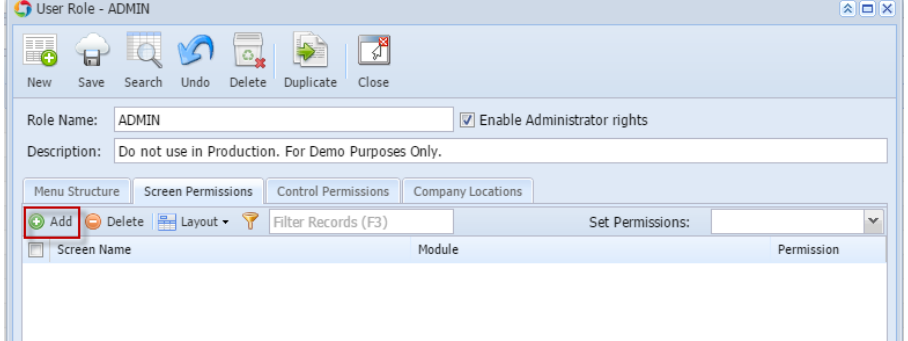

If the add button is clicked for the first time on the build, Generating of listings will appear before **Add Screen Permissions** screen

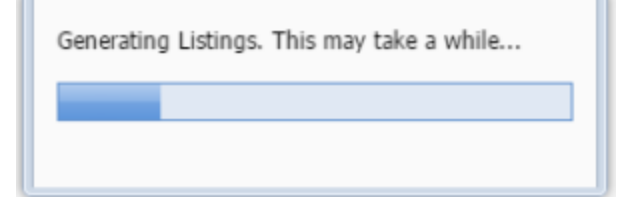

Select the screen/s from the list on **Add Screen Permissions** screen, then click **Open Selected** toolbar button

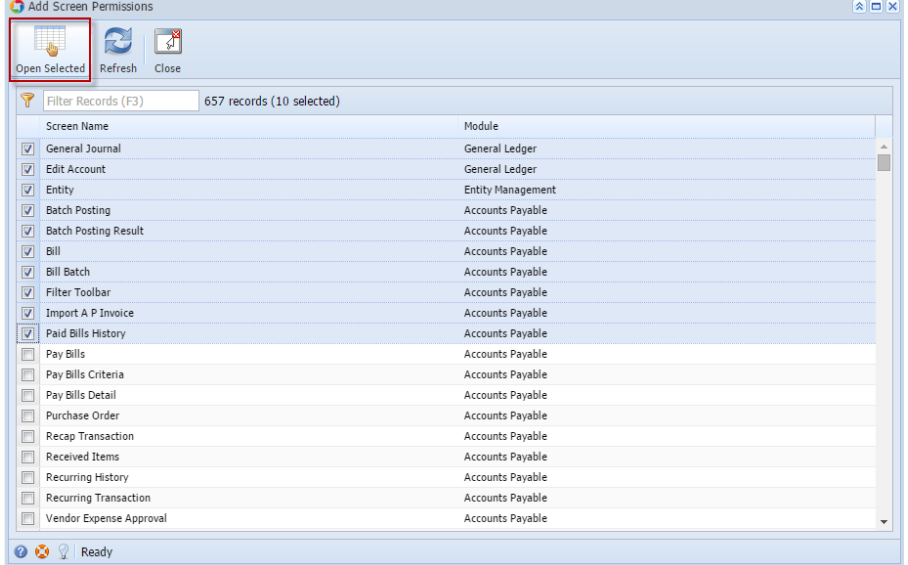

Select **Permission** of the screens:

- **No Access** User will receive a message saying they do not have permissions to open the selected screen
- **View Only** All fields are read only
- **Add Only** User can only add new records and not view existing
- **View / Add** User can View (read-only) or add new records
- **Edit** User can view, edit and add new records

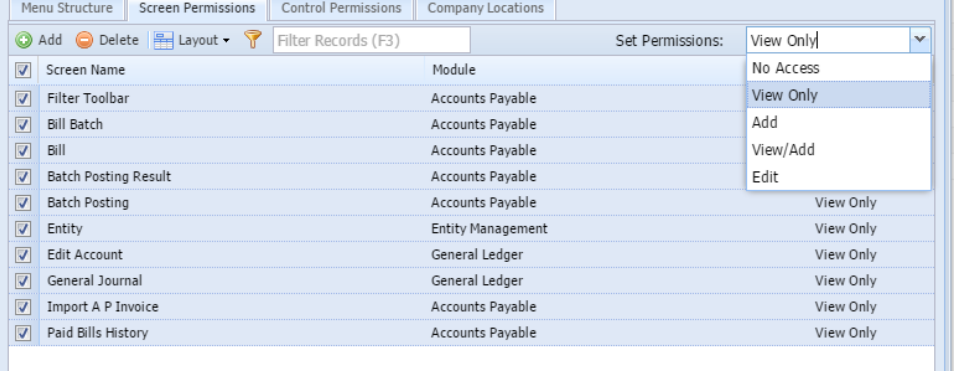

Click **Save** toolbar button

**Here are the steps on how to setup the Screen Permissions:**

- Log in as **Admin user**
- On user's menu panel, go to **System Manager** folder then click **User Roles**
- Select and open a User Role on Search User Roles
- Click the **Screen Permissions** tab
- Click the **Add** button.

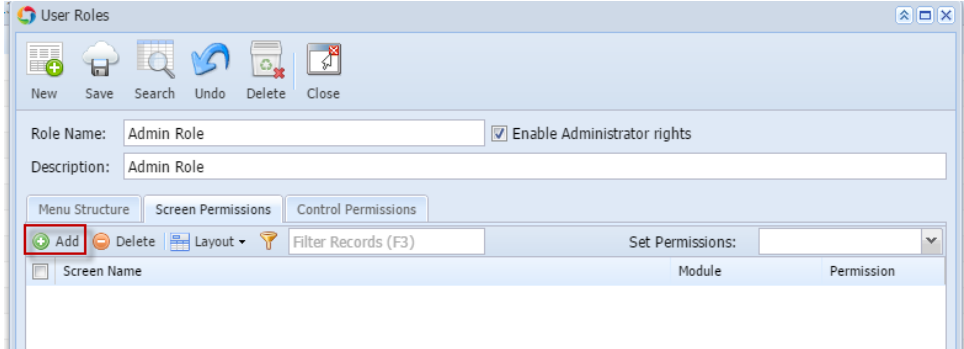

If the add button is clicked for the first time on the build, Generating of listings will appear before **Add Screen Permissions** screen

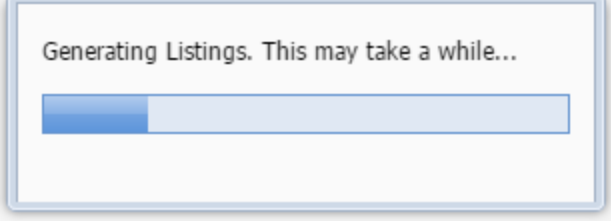

Select the screen/s from the list on **Add Screen Permissions** screen, then click **Open Selected** toolbar button

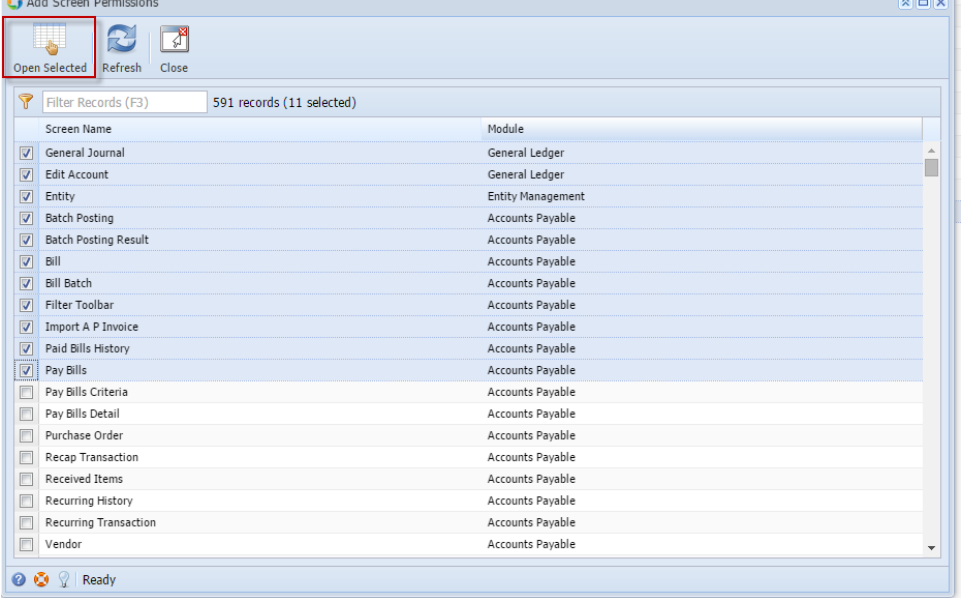

- Select **Permission** of the screens:
	- **No Access** User will receive a message saying they do not have permissions to open the selected screen **View Only**- All fields are read only
	- **Add Only** User can only add new records and not view existing
	- **View / Add** User can View (read-only) or add new records
	- **Edit** User can view, edit and add new records

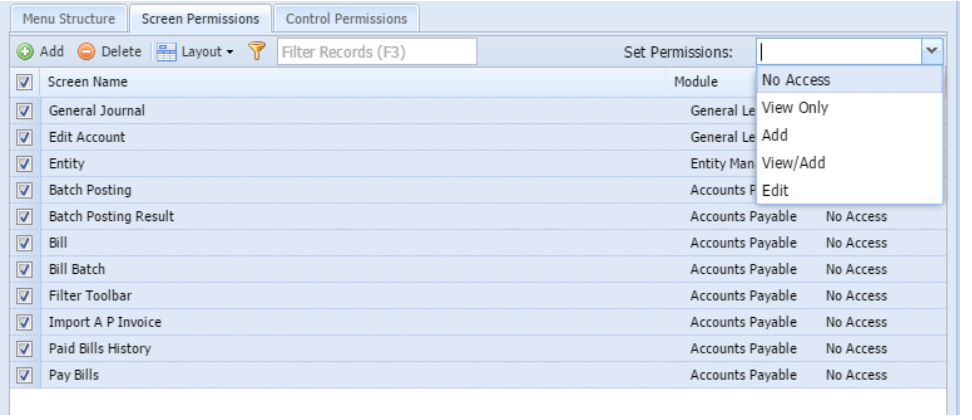

Click **Save** toolbar button